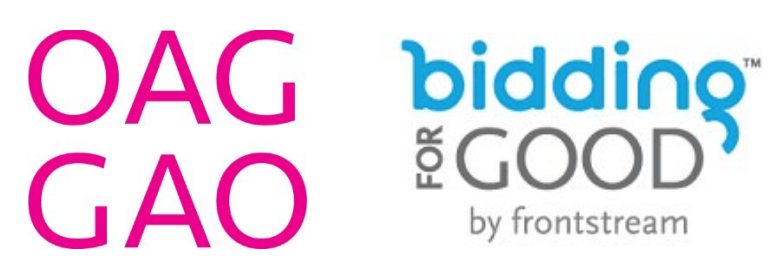

# **HOW TO BID ON BIDDING FOR GOOD**

#### **STEP 1:**

Go to **<https://www.biddingforgood.com/W2XEv/OAGGAO-2023>**

Click on the hyperlinked text at the top of the page that says: "**[Register to Bid](https://www.biddingforgood.com/auction/user/register.action?auctionId=341704001&showingBilling=true)**" (in the white border, next to "Forgot Password?").

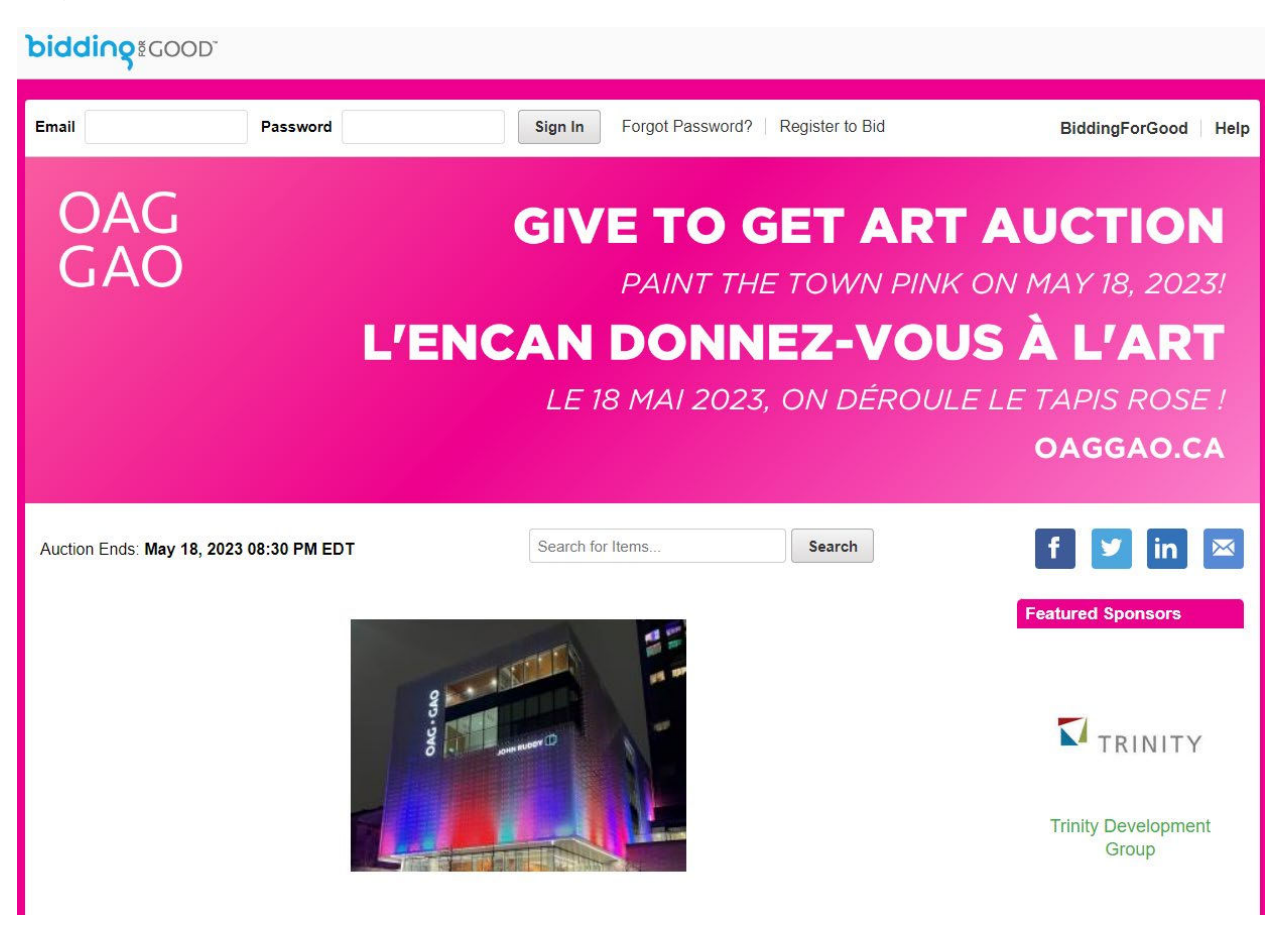

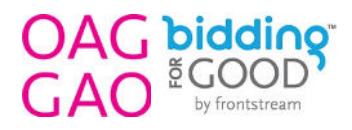

#### **STEP 2:**

Complete the Bidder Registration form by filling in your Email Address, First Name, Last Name, Phone Number, Password, and Credit Card Information. *(Note: This is a PCI Compliant secure form, and your credit card will not be charged unless you are a highest bidder after the online auction has closed.)*

After you have filled in your personal details, there is a simple skill testing question (to confirm that you're not a robot), and then you can click the check box next to where it says "I agree to the **[Terms of Use](chrome-extension://efaidnbmnnnibpcajpcglclefindmkaj/https:/www.biddingforgood.com/docs/eula_buyer.pdf)**. Please refer to our **[Privacy](https://www.frontstream.com/privacy-policy)  [Policy](https://www.frontstream.com/privacy-policy)**."

Then, click the "**Register**" button at the bottom of the form.

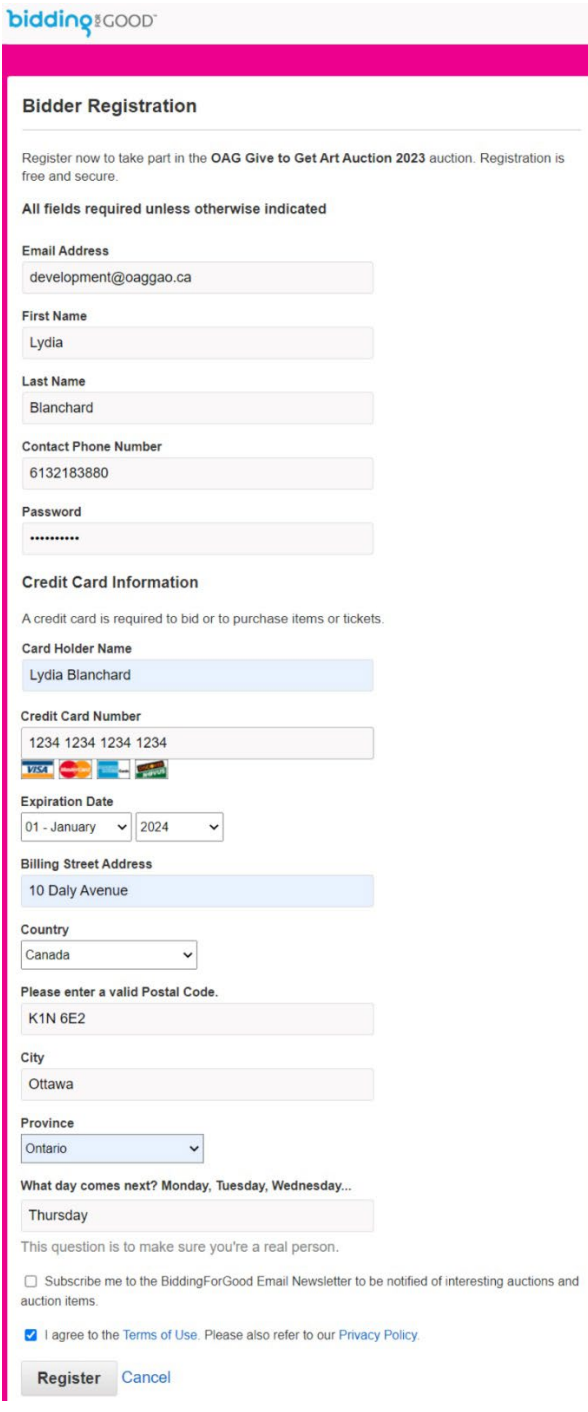

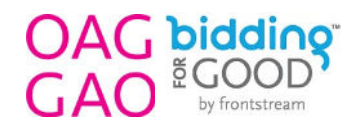

## **STEP 3:**

Now that you have registered your bidder profile, you can go back to the auction home page (**<https://www.biddingforgood.com/W2XEv/OAGGAO-2023>**) and click the "View All Items" button to begin bidding as soon as the auction is open. *(Note: The 2023 Give to Get Art Auction opens at 8:30AM on Tuesday, May 16, and closes at 8:30PM on Thursday, May 18.)*

To bid, simply click on the item that you wish to bid on and then you can choose to bid in one of two ways (a **Straight Bid**, or a **Proxy Bid**).

Alternatively, you can also choose to pay the "**Buy Now**" price, which is at least 20% over the Fair Market Value of the item. If you choose to "Buy Now", you will automatically be the winning bidder on that item, and you will receive a tax receipt for the difference in value that you paid over the Fair Market Value.

*Example: If an item is valued at \$800, and you pay \$1,000 at the "Buy Now" price for it, you will win the item, plus you will receive a tax receipt in the amount of \$200. (The receipt will be emailed to you within 14 days of the auction closing.)*

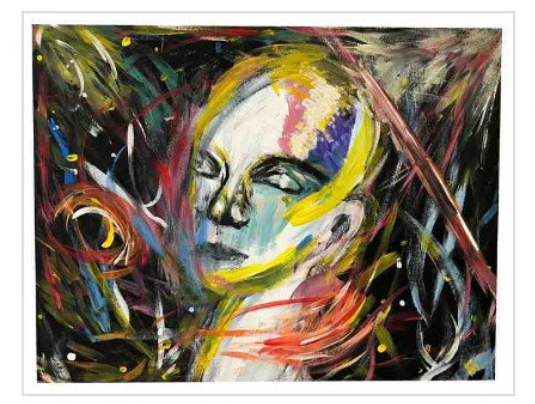

## **CREATION**

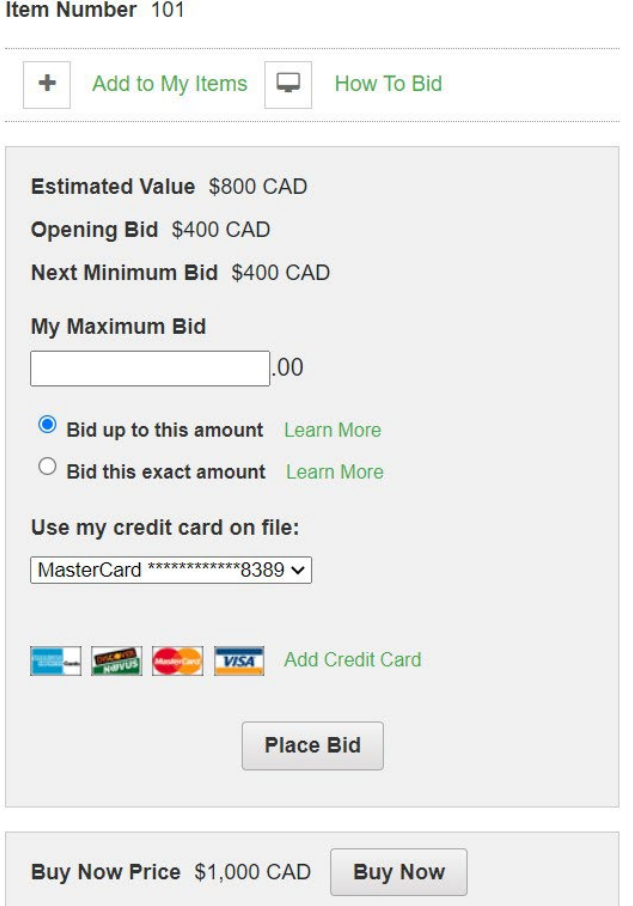

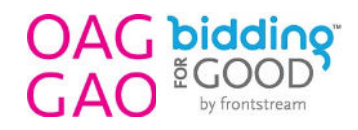

## **Placing a Straight Bid:**

To place a Straight Bid, click on the bullet point next to where it says: "**Bid this exact amount**". Then, enter the value of the bid that you would like to place. (Note: The value must be equal to or greater than the value listed next to where it says: "**Next Minimum Bid**".)

Then, click the "**Place Bid**" button, and your Straight Bid will be submitted.

*Example: If the Next Minimum Bid shows as \$400 CAD, and you place a Straight Bid of \$600 CAD, you will be the winning bidder at \$600 CAD, until someone places a bid of a higher value.*

If someone outbids you when you have placed a Straight Bid, you will need to go in and manually enter another bid, if you would like to keep bidding on that item. You will be notified by email if someone has outbid you.)

### **Placing a Proxy Bid:**

Proxy Bidding means that the system will place bids on your behalf at the lowest possible increments. Bids will increase based on the bid increment set for the auction. The goal of Proxy Bidding is to win the item at the lowest possible bid. Your maximum bid is only placed when another bidder also bids up to that amount.

*Tip: Proxy Bidding is an excellent option if you don't want to have to keep an eye on your email while you're attending the event on May 18. You can start the evening off by placing your Proxy Bids on each of the items you are interested in, and then the system will take care of placing your bids for you until you have either been outbid at your max value on any given item, or until the auction closes at your lowest possible bid value (meaning no one outbid you beyond that amount, so you are the winning bidder).* 

To place a Proxy Bid, simply enter your maximum bid (the highest value you are willing to pay for each item), and then click the bullet point next to where it says: "**Bid up to this amount**".

Then, click the "**Place Bid**" button, and your Proxy Bid will be submitted.

The bid will start at the "**Next Minimum Bid**" value, and only increase if someone bids over you. Each time you are outbid, the system will place a new bid for you at the designated incremental bid value, up until the point that you have reached your maximum bid value.

*Example: If the Next Minimum Bid shows as \$400 CAD, with bid increments at \$50, and you place a Proxy Bid of \$600 CAD, your bid will show as \$400 CAD, until someone bids \$450 CAD, at which point your bid will automatically go to \$500 CAD and stay there until someone bids \$550 CAD. If someone bids \$550 CAD, your bid will automatically become \$600 CAD. Then, if someone bids \$650 CAD, you will have been outbid past your maximum Proxy Bid value, so you can choose to either let the item go, or place a new, higher bid at that time.*

*That's it! As you can see, bidding on Bidding for Good is as easy as 1, 2, 3… so, please bid high, bid often, and invite your friends & family to participate, all in support of the OAG and the artists and communities that we represent and serve! Happy bidding everyone!* 

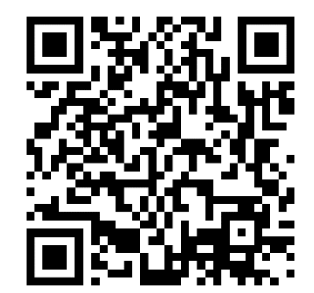

Scan or click the QR code, or copy/paste the following link into your web browser, to view the 2023 Give to Get Art Auction and create your bidding profile:

**<https://www.biddingforgood.com/W2XEv/OAGGAO-2023>**